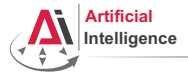

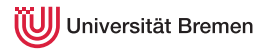

# Robot Programming with Lisp 1. Introduction, Setup

Gayane Kazhoyan, Benjamin Brieber

Institute for Artificial Intelligence Universität Bremen

<span id="page-0-0"></span>5<sup>th</sup> April, 2016

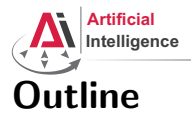

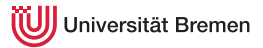

[Introduction](#page-1-0)

[Assignment](#page-36-0)

[Introduction](#page-1-0) [Assignment](#page-36-0)

<span id="page-1-0"></span>

Gayane Kazhoyan, Benjamin Brieber 5<sup>th</sup> April, 2016

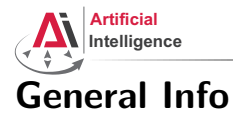

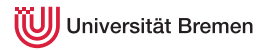

#### • Lecturers: Gaya, Benjamin (PhD students at IAI)

- Correspondence: gaya@cs.uni-bremen.de, bbrieber@cs.uni-bremen.de
- Dates: Tuesdays, 16:15 17:45
- Language: English (and German)
- Credits: 4 ECTS (2 SWS)
- Course type: practical course
- Course number: 03-BE-710.98d
- Location: TAB Building, Room 0.31 EG

[Introduction](#page-1-0) [Assignment](#page-36-0)

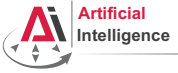

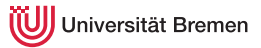

### Course content

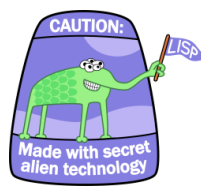

#### Common Lisp **Artificial Intelligence**

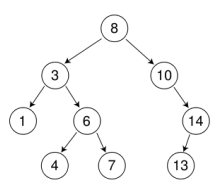

#### Robot Operating System (ROS) Robot platform

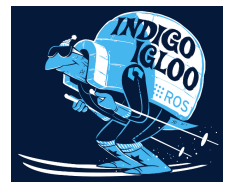

[Introduction](#page-1-0) [Assignment](#page-36-0)

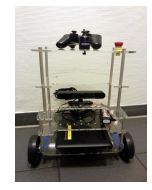

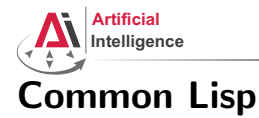

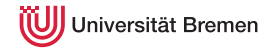

#### • Full-featured industry-standard programming language

Gayane Kazhoyan, Benjamin Brieber 5<sup>th</sup> April, 2016

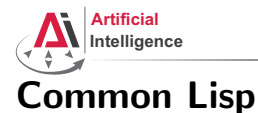

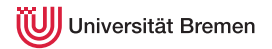

#### • Full-featured industry-standard programming language

- Means for functional programming
- Means for imperative programming
- Means for OOP

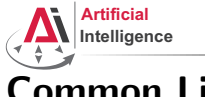

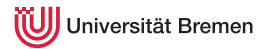

- Full-featured industry-standard programming language
- Means for functional programming
- Means for imperative programming
- Means for OOP
- Fast prototyping through read-eval-print loop and dynamic typing

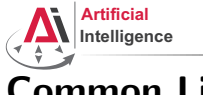

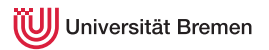

- Full-featured industry-standard programming language
- Means for functional programming
- Means for imperative programming
- Means for OOP
- Fast prototyping through read-eval-print loop and dynamic typing
- Compiles into machine code

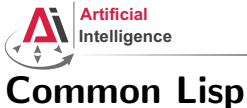

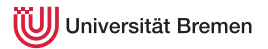

- Full-featured industry-standard programming language
- Means for functional programming
- Means for imperative programming
- Means for OOP
- Fast prototyping through read-eval-print loop and dynamic typing
- Compiles into machine code
- Best choice for symbolic processing (AI, theorem proving, etc.)

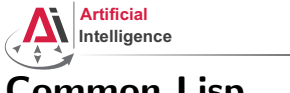

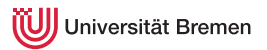

- Full-featured industry-standard programming language
- Means for functional programming
- Means for imperative programming
- Means for OOP
- Fast prototyping through read-eval-print loop and dynamic typing
- Compiles into machine code
- Best choice for symbolic processing (AI, theorem proving, etc.)
- Good choice for writing domain-specific programming languages (e.g., robot programming languages)

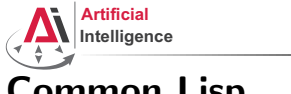

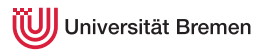

- Full-featured industry-standard programming language
- Means for functional programming
- Means for imperative programming
- Means for OOP
- Fast prototyping through read-eval-print loop and dynamic typing
- Compiles into machine code
- Best choice for symbolic processing (AI, theorem proving, etc.)
- Good choice for writing domain-specific programming languages (e.g., robot programming languages)

Applications using / written in dialects of Lisp: Emacs, AutoCAD, Mirai, Google ITA, DART, Maxima, AI and robotics frameworks, ...

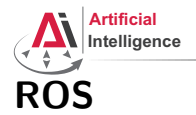

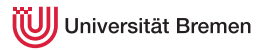

• Middleware for communication of the components of a robotic system

[Introduction](#page-1-0) [Assignment](#page-36-0)

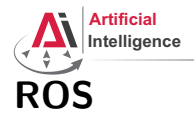

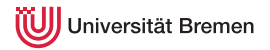

- Middleware for communication of the components of a robotic system
- Meta-Operating System for programming robotics software (configuring, starting / stopping, logging etc. software components)

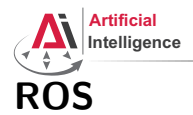

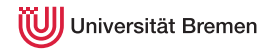

- Middleware for communication of the components of a robotic system
- Meta-Operating System for programming robotics software (configuring, starting / stopping, logging etc. software components)
- Powerful build system (based on CMake), with a strong focus on integration and documentation

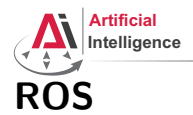

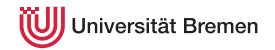

- Middleware for communication of the components of a robotic system
- Meta-Operating System for programming robotics software (configuring, starting / stopping, logging etc. software components)
- Powerful build system (based on CMake), with a strong focus on integration and documentation
- Language-independent architecture  $(C++$ , Python, Lisp, Java, JavaScript, ...)

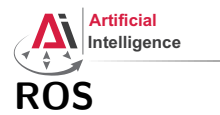

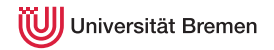

- Middleware for communication of the components of a robotic system
- Meta-Operating System for programming robotics software (configuring, starting / stopping, logging etc. software components)
- Powerful build system (based on CMake), with a strong focus on integration and documentation
- Language-independent architecture  $(C++, Python, Lisp, Java,$ JavaScript, ...)
- According to ROS 2014 Community Metrics Report,
	- More than 1 million pageviews of <wiki.ros.org> a month
	- About 3.5 million downloads of .deb packages a month

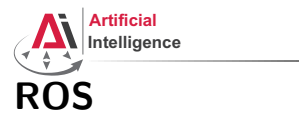

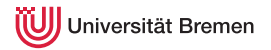

- Middleware for communication of the components of a robotic system
- Meta-Operating System for programming robotics software (configuring, starting / stopping, logging etc. software components)
- Powerful build system (based on CMake), with a strong focus on integration and documentation
- Language-independent architecture  $(C++, Python, Lisp, Java,$ JavaScript, ...)
- According to ROS 2014 Community Metrics Report,
	- More than 1 million pageviews of <wiki.ros.org> a month
	- About 3.5 million downloads of .deb packages a month
- De facto standard in modern robotics

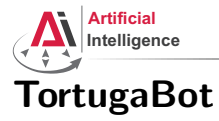

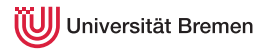

• 2 controllable wheels

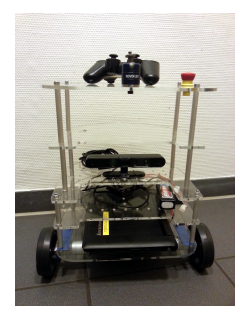

[Introduction](#page-1-0) [Assignment](#page-36-0)

Gayane Kazhoyan, Benjamin Brieber 5<sup>th</sup> April, 2016

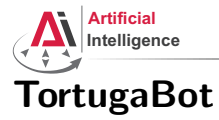

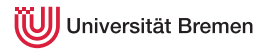

- 2 controllable wheels
- 2.5D vision sensor

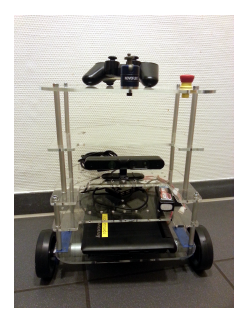

Gayane Kazhoyan, Benjamin Brieber 5<sup>th</sup> April, 2016

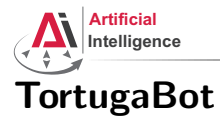

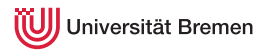

- 2 controllable wheels
- 2.5D vision sensor
- Asus Eee PC with bluetooth

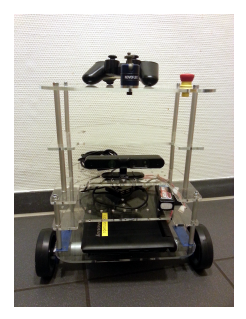

Gayane Kazhoyan, Benjamin Brieber 5<sup>th</sup> April, 2016

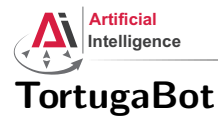

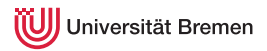

#### • 2 controllable wheels

- 2.5D vision sensor
- Asus Eee PC with bluetooth
- Optional basket in the top part

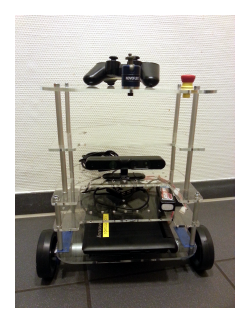

[Introduction](#page-1-0) [Assignment](#page-36-0)

Gayane Kazhoyan, Benjamin Brieber 5<sup>th</sup> April, 2016

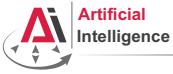

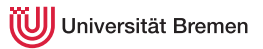

• ROS supports a number of languages:  $C_{++}$ , Python, Lisp and Java

[Introduction](#page-1-0) [Assignment](#page-36-0)

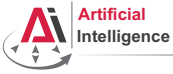

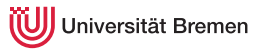

- ROS supports a number of languages:  $C_{++}$ , Python, Lisp and Java
- Lisp is good for rapid prototyping

[Introduction](#page-1-0) [Assignment](#page-36-0)

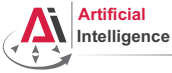

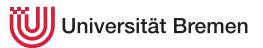

- ROS supports a number of languages:  $C++$ , Python, Lisp and Java
- Lisp is good for rapid prototyping
- It is more suitable for symbolic reasoning and AI

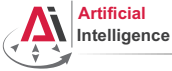

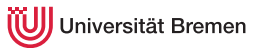

- ROS supports a number of languages:  $C_{++}$ , Python, Lisp and Java
- Lisp is good for rapid prototyping
- It is more suitable for symbolic reasoning and AI
- There are existing robot programming languages in Lisp that automate decision making

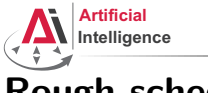

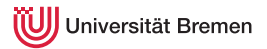

# Rough schedule

- Introduction, Setup
- Lisp basics
- Functional programming
- OOP
- ROS, ROS Lisp API (*roslisp*)
- *roslisp*, 2D world of turtlesim
- coordinate frames, tf
- TortugaBot, navigation
- Collision avoidance
- Project scenario
- Project
- Lab visit, project
- The big day: competition

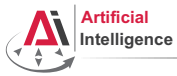

iiversität Bremen

### Software requirements

Bringing a personal laptop is encouraged.

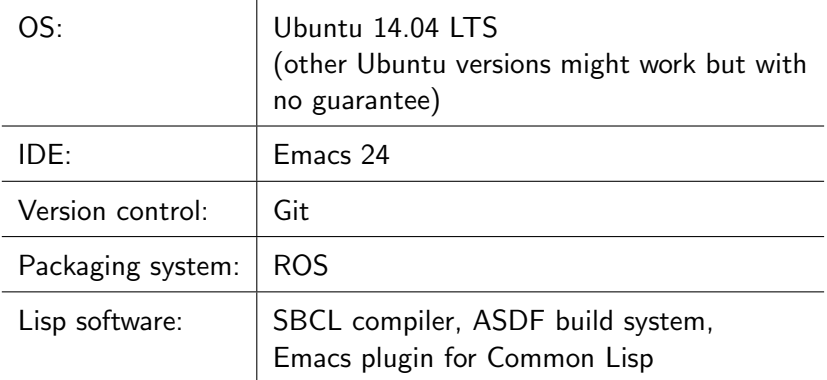

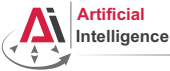

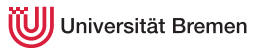

• Homework assignments will mostly consist of filling in the missing gaps in the already existing code.

[Introduction](#page-1-0) [Assignment](#page-36-0)

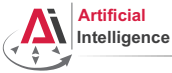

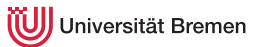

- Homework assignments will mostly consist of filling in the missing gaps in the already existing code.
- That code will be hosted on GitHub (<https://github.com>) and university GitLab (<https://gitlab.informatik.uni-bremen.de/>).

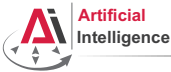

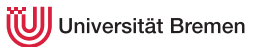

- Homework assignments will mostly consist of filling in the missing gaps in the already existing code.
- That code will be hosted on GitHub (<https://github.com>) and university GitLab (<https://gitlab.informatik.uni-bremen.de/>).
- The code you write should be uploaded to GitHub / GitLab as well.

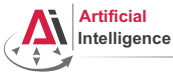

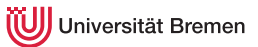

- Homework assignments will mostly consist of filling in the missing gaps in the already existing code.
- That code will be hosted on GitHub (<https://github.com>) and university GitLab (<https://gitlab.informatik.uni-bremen.de/>).
- The code you write should be uploaded to GitHub / GitLab as well.
- Homework is due in one week, one more week gives 50% penalty

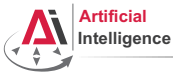

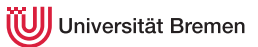

- Homework assignments will mostly consist of filling in the missing gaps in the already existing code.
- That code will be hosted on GitHub (<https://github.com>) and university GitLab (<https://gitlab.informatik.uni-bremen.de/>).
- The code you write should be uploaded to GitHub / GitLab as well.
- Homework is due in one week, one more week gives 50% penalty
- Course final grade  $= 50$  points homework  $+ 50$  points group project.

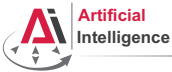

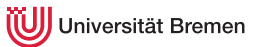

- Homework assignments will mostly consist of filling in the missing gaps in the already existing code.
- That code will be hosted on GitHub (<https://github.com>) and university GitLab (<https://gitlab.informatik.uni-bremen.de/>).
- The code you write should be uploaded to GitHub / GitLab as well.
- Homework is due in one week, one more week gives 50% penalty
- Course final grade  $=$  50 points homework  $+$  50 points group project.
- To participate in the project you need at least 20 points from the homeworks, otherwise it's a fail.

[Introduction](#page-1-0) [Assignment](#page-36-0)

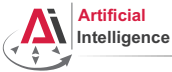

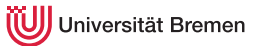

- Homework assignments will mostly consist of filling in the missing gaps in the already existing code.
- That code will be hosted on GitHub (<https://github.com>) and university GitLab (<https://gitlab.informatik.uni-bremen.de/>).
- The code you write should be uploaded to GitHub / GitLab as well.
- Homework is due in one week, one more week gives 50% penalty
- Course final grade  $=$  50 points homework  $+$  50 points group project.
- To participate in the project you need at least 20 points from the homeworks, otherwise it's a fail.
- $\bullet$  Final grade: 50 points 4.0, 100 points 1.0

[Introduction](#page-1-0) [Assignment](#page-36-0)

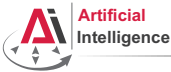

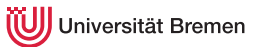

- Homework assignments will mostly consist of filling in the missing gaps in the already existing code.
- That code will be hosted on GitHub (<https://github.com>) and university GitLab (<https://gitlab.informatik.uni-bremen.de/>).
- The code you write should be uploaded to GitHub / GitLab as well.
- Homework is due in one week, one more week gives 50% penalty
- Course final grade  $=$  50 points homework  $+$  50 points group project.
- To participate in the project you need at least 20 points from the homeworks, otherwise it's a fail.
- Final grade:  $50$  points  $4.0$ ,  $100$  points  $1.0$
- Bonus points for very good homework solutions

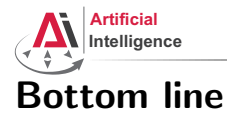

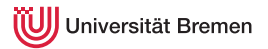

You will learn / improve your skills in the following:

- Linux
- Git
- Emacs
- Functional programming
- Common Lisp, of course
- ROS (for future roboticists)

...and get to play with a real little robot!

[Introduction](#page-1-0) [Assignment](#page-36-0)
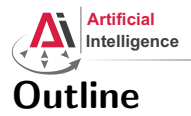

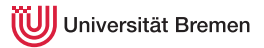

[Introduction](#page-1-0)

[Assignment](#page-36-0)

[Introduction](#page-1-0) [Assignment](#page-36-0)

<span id="page-36-0"></span>

Gayane Kazhoyan, Benjamin Brieber 5<sup>th</sup> April, 2016

[Robot Programming with Lisp](#page-0-0) 37

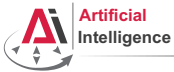

## Assignment goals

Set up your working environment Set up your GitHub account

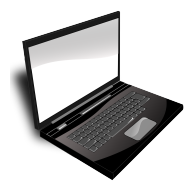

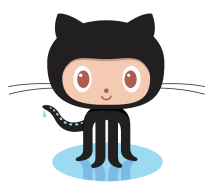

Get comfortable with Emacs

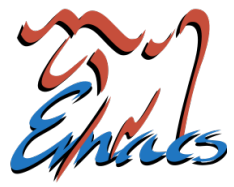

[Introduction](#page-1-0) [Assignment](#page-36-0)

Gayane Kazhoyan, Benjamin Brieber 5<sup>th</sup> April, 2016

[Robot Programming with Lisp](#page-0-0) 38

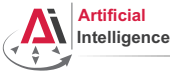

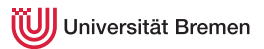

• Find out your processor architecture (32 vs. 64 bit). Hint: unless your computer is very old, it's most likely 64 bit. In Windows 8-, holding the Windows Key press R, type dxdiag, press Enter and find the info you need.

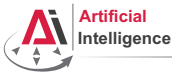

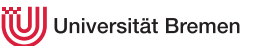

- Find out your processor architecture (32 vs. 64 bit). Hint: unless your computer is very old, it's most likely 64 bit. In Windows 8-, holding the Windows Key press R, type dxdiag, press Enter and find the info you need.
- Download Ubuntu 14.04 installation .iso: <http://www.ubuntu.com/download/desktop>

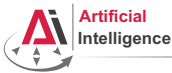

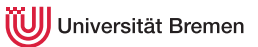

- Find out your processor architecture (32 vs. 64 bit). Hint: unless your computer is very old, it's most likely 64 bit. In Windows 8-, holding the Windows Key press R, type dxdiag, press Enter and find the info you need.
- Download Ubuntu 14.04 installation .iso: <http://www.ubuntu.com/download/desktop>
- Burn the .iso onto a DVD or create a boot USB. Hint: for a bootable USB, in Windows use the Universal USB installer: [http://www.pendrivelinux.com/](http://www.pendrivelinux.com/universal-usb-installer-easy-as-1-2-3/) [universal-usb-installer-easy-as-1-2-3/](http://www.pendrivelinux.com/universal-usb-installer-easy-as-1-2-3/); and in Linux you could, e.g., use the unetbootin.

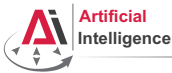

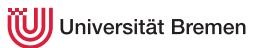

- Find out your processor architecture (32 vs. 64 bit). Hint: unless your computer is very old, it's most likely 64 bit. In Windows 8-, holding the Windows Key press R, type dxdiag, press Enter and find the info you need.
- Download Ubuntu 14.04 installation .iso: <http://www.ubuntu.com/download/desktop>
- Burn the .iso onto a DVD or create a boot USB. Hint: for a bootable USB, in Windows use the Universal USB installer: [http://www.pendrivelinux.com/](http://www.pendrivelinux.com/universal-usb-installer-easy-as-1-2-3/) [universal-usb-installer-easy-as-1-2-3/](http://www.pendrivelinux.com/universal-usb-installer-easy-as-1-2-3/); and in Linux you could, e.g., use the unetbootin.
- Install Ubuntu 14.04 (aka Trusty). Dual boot installation with default settings is a one click thing.

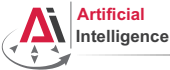

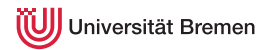

• How do I boot from CD? You should enter either "Boot Menu" or "BIOS Menu" during reboot

<https://www.desertcrystal.com/bootkeys>

[Introduction](#page-1-0) [Assignment](#page-36-0)

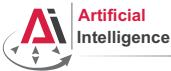

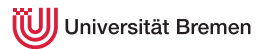

- How do I boot from CD? You should enter either "Boot Menu" or "BIOS Menu" during reboot <https://www.desertcrystal.com/bootkeys>
- Windows  $8+$  doesn't let me into "BIOS Menu"! You should restart into the "Boot Options Menu" of your Windows: hold down "Shift" while pressing "Restart".

<http://www.makeuseof.com/tag/how-to-access-the-bios-on-a-windows-8-computer/>

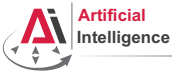

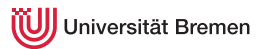

- How do I boot from CD? You should enter either "Boot Menu" or "BIOS Menu" during reboot <https://www.desertcrystal.com/bootkeys>
- Windows  $8+$  doesn't let me into "BIOS Menu"! You should restart into the "Boot Options Menu" of your Windows: hold down "Shift" while pressing "Restart". <http://www.makeuseof.com/tag/how-to-access-the-bios-on-a-windows-8-computer/>
- My BIOS supports UEFI, Ubuntu won't install! It should work but if you can't get it to run turn off the UEFI mode: restart into the "Boot Options Menu" of your Windows, choose "Troubleshoot", then "UEFI Firmware Settings"

<http://www.makeuseof.com/tag/how-to-access-the-bios-on-a-windows-8-computer/>

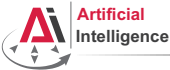

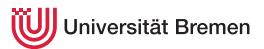

- How do I boot from CD? You should enter either "Boot Menu" or "BIOS Menu" during reboot <https://www.desertcrystal.com/bootkeys>
- Windows  $8+$  doesn't let me into "BIOS Menu"! You should restart into the "Boot Options Menu" of your Windows: hold down "Shift" while pressing "Restart". <http://www.makeuseof.com/tag/how-to-access-the-bios-on-a-windows-8-computer/>
- My BIOS supports UEFI, Ubuntu won't install! It should work but if you can't get it to run turn off the UEFI mode: restart into the "Boot Options Menu" of your Windows, choose "Troubleshoot", then "UEFI Firmware Settings"

<http://www.makeuseof.com/tag/how-to-access-the-bios-on-a-windows-8-computer/>

• It still doesn't work!

Write an email to gaya@cs.uni-bremen.de

[Introduction](#page-1-0) [Assignment](#page-36-0)

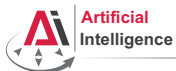

## Task 2: Install ROS

Consult the official installation instructions for troubleshooting: <http://wiki.ros.org/indigo/Installation/Ubuntu>

In short, it boils down to executing the following in the terminal (hint: to open a fresh terminal press <Ctrl>+<Alt>+t):

Add ROS repositories to your sources list:

sudo sh -c 'echo "deb http://packages.ros.org/ros/ubuntu trusty main" > /etc/apt/sources.list.d/ros-latest.list'

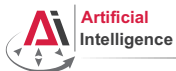

## Task 2: Install ROS

Consult the official installation instructions for troubleshooting: <http://wiki.ros.org/indigo/Installation/Ubuntu>

In short, it boils down to executing the following in the terminal (hint: to open a fresh terminal press <Ctrl>+<Alt>+t):

Add ROS repositories to your sources list:

sudo sh -c 'echo "deb http://packages.ros.org/ros/ubuntu trusty main" > /etc/apt/sources.list.d/ros-latest.list'

• Add their key to your trusted public keys:

sudo apt-key adv --keyserver hkp://pool.sks-keyservers.net --recv-key 0xB01FA116

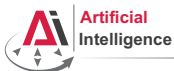

## Task 2: Install ROS

Consult the official installation instructions for troubleshooting: <http://wiki.ros.org/indigo/Installation/Ubuntu>

In short, it boils down to executing the following in the terminal (hint: to open a fresh terminal press <Ctrl>+<Alt>+t):

- Add ROS repositories to your sources list: sudo sh -c 'echo "deb http://packages.ros.org/ros/ubuntu trusty main" > /etc/apt/sources.list.d/ros-latest.list'
- Add their key to your trusted public keys:

sudo apt-key adv --keyserver hkp://pool.sks-keyservers.net --recv-key 0xB01FA116

• Update your Debian package index:

sudo apt-get update

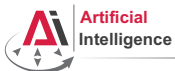

## Task 2: Install ROS

Consult the official installation instructions for troubleshooting: <http://wiki.ros.org/indigo/Installation/Ubuntu>

In short, it boils down to executing the following in the terminal (hint: to open a fresh terminal press <Ctrl>+<Alt>+t):

- Add ROS repositories to your sources list: sudo sh -c 'echo "deb http://packages.ros.org/ros/ubuntu trusty main" > /etc/apt/sources.list.d/ros-latest.list'
- Add their key to your trusted public keys:

sudo apt-key adv --keyserver hkp://pool.sks-keyservers.net --recv-key 0xB01FA116

- Update your Debian package index: sudo apt-get update
- The version of ROS distributed with Ubuntu 14.04 is ROS Indigo. Install the desktop package. Say <No> if asked about hddtemp.

sudo apt-get install ros-indigo-desktop

[Introduction](#page-1-0) [Assignment](#page-36-0)

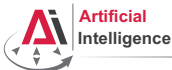

# Task 2: Install ROS

Consult the official installation instructions for troubleshooting: <http://wiki.ros.org/indigo/Installation/Ubuntu>

In short, it boils down to executing the following in the terminal (hint: to open a fresh terminal press <Ctrl>+<Alt>+t):

- Add ROS repositories to your sources list: sudo sh -c 'echo "deb http://packages.ros.org/ros/ubuntu trusty main" > /etc/apt/sources.list.d/ros-latest.list'
- Add their key to your trusted public keys:

sudo apt-key adv --keyserver hkp://pool.sks-keyservers.net --recv-key 0xB01FA116

- Update your Debian package index: sudo apt-get update
- The version of ROS distributed with Ubuntu 14.04 is ROS Indigo. Install the desktop package. Say <No> if asked about hddtemp.

sudo apt-get install ros-indigo-desktop

• Install the workspace management tools:

sudo apt-get install python-rosinstall && sudo apt-get install python-wstool<br>Introduction [Introduction](#page-1-0) [Assignment](#page-36-0)

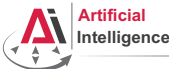

# Task 3: Setup ROS

Consult the official installation instructions for troubleshooting: <http://wiki.ros.org/indigo/Installation/Ubuntu>

In short, it boils down to executing the following in the terminal:

• Setup rosdep:

sudo rosdep init && rosdep update

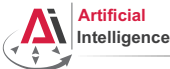

# Task 3: Setup ROS

Consult the official installation instructions for troubleshooting: <http://wiki.ros.org/indigo/Installation/Ubuntu>

In short, it boils down to executing the following in the terminal:

• Setup rosdep:

sudo rosdep init && rosdep update

Initialize the ROS environment for this particular terminal:

source /opt/ros/indigo/setup.bash

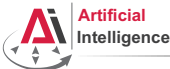

# Task 3: Setup ROS

Consult the official installation instructions for troubleshooting: <http://wiki.ros.org/indigo/Installation/Ubuntu>

In short, it boils down to executing the following in the terminal:

• Setup rosdep:

sudo rosdep init && rosdep update

- Initialize the ROS environment for this particular terminal: source /opt/ros/indigo/setup.bash
- Create a directory where the code you'll write will be stored (the name ros\_ws and the location ˜ can be changed): mkdir -p ~/ros\_ws/src

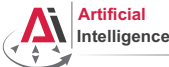

# Task 3: Setup ROS

Consult the official installation instructions for troubleshooting: <http://wiki.ros.org/indigo/Installation/Ubuntu>

In short, it boils down to executing the following in the terminal:

• Setup rosdep:

sudo rosdep init && rosdep update

- Initialize the ROS environment for this particular terminal: source /opt/ros/indigo/setup.bash
- Create a directory where the code you'll write will be stored (the name ros\_ws and the location ˜ can be changed): mkdir -p ~/ros\_ws/src
- Initialize the workspace:

cd ~/ros\_ws && catkin\_make

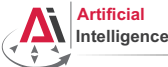

# Task 3: Setup ROS

Consult the official installation instructions for troubleshooting: <http://wiki.ros.org/indigo/Installation/Ubuntu>

In short, it boils down to executing the following in the terminal:

• Setup rosdep:

sudo rosdep init && rosdep update

- Initialize the ROS environment for this particular terminal: source /opt/ros/indigo/setup.bash
- Create a directory where the code you'll write will be stored (the name ros\_ws and the location ˜ can be changed): mkdir -p ~/ros\_ws/src
- Initialize the workspace:

cd ~/ros\_ws && catkin\_make

• Update your bash startup script and make sure it worked:

echo -e "\n# ROS\nsource \$HOME/ros\_ws/devel/setup.bash\n" >> ~/.bashrc && tail ~/.bashrc && source ~/.bashrc <br/> Assignment <br/> htroduction <br/>Assignment [Introduction](#page-1-0) [Assignment](#page-36-0)

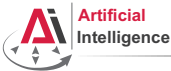

#### Task 4a: Git and GitHub

• Create an account on GitHub if you don't have one yet and request a private repository student discount for it (use an Uni Bremen email):

<https://github.com/join> [https://education.github.com/discount\\_requests/new](https://education.github.com/discount_requests/new)

[Introduction](#page-1-0) [Assignment](#page-36-0)

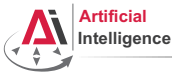

#### Task 4a: Git and GitHub

- Create an account on GitHub if you don't have one yet and request a private repository student discount for it (use an Uni Bremen email): <https://github.com/join> [https://education.github.com/discount\\_requests/new](https://education.github.com/discount_requests/new)
- Create a new empty repository called lisp\_course\_material in your GitHub account and make it private once possible.

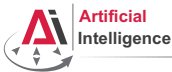

#### Task 4a: Git and GitHub

- Create an account on GitHub if you don't have one yet and request a private repository student discount for it (use an Uni Bremen email): <https://github.com/join> [https://education.github.com/discount\\_requests/new](https://education.github.com/discount_requests/new)
- Create a new empty repository called lisp\_course\_material in your GitHub account and make it private once possible.
- Add gaya- (mind the dash!) as a collaborator to that repo.

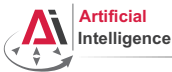

#### Task 4a: Git and GitHub

- Create an account on GitHub if you don't have one yet and request a private repository student discount for it (use an Uni Bremen email): <https://github.com/join> [https://education.github.com/discount\\_requests/new](https://education.github.com/discount_requests/new)
- Create a new empty repository called lisp\_course\_material in your GitHub account and make it private once possible.
- Add gaya- (mind the dash!) as a collaborator to that repo.
- Install Git:

sudo apt-get install git

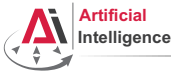

## Task 4a: Git and GitHub

- Create an account on GitHub if you don't have one yet and request a private repository student discount for it (use an Uni Bremen email): <https://github.com/join> [https://education.github.com/discount\\_requests/new](https://education.github.com/discount_requests/new)
- Create a new empty repository called lisp\_course\_material in your GitHub account and make it private once possible.
- Add gaya- (mind the dash!) as a collaborator to that repo.
- Install Git:

sudo apt-get install git

• Download the course material into your ROS workspace:

roscd && cd ../src && git clone https://github.com/code-iai/lisp\_course\_material.git && ll

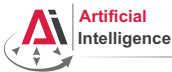

#### Task 4a: Git and GitHub

- Create an account on GitHub if you don't have one yet and request a private repository student discount for it (use an Uni Bremen email): <https://github.com/join> [https://education.github.com/discount\\_requests/new](https://education.github.com/discount_requests/new)
- Create a new empty repository called lisp\_course\_material in your GitHub account and make it private once possible.
- Add gaya- (mind the dash!) as a collaborator to that repo.
- Install Git:

```
sudo apt-get install git
```
- Download the course material into your ROS workspace: roscd && cd ../src && git clone https://github.com/code-iai/lisp\_course\_material.git && ll
- Define a remote target with the address of your new GitHub repo: cd lisp\_course\_material && git remote add my-repo https://github.com/YOUR\_GITHUB\_USERNAME/lisp\_course\_material.git

[Introduction](#page-1-0) [Assignment](#page-36-0)

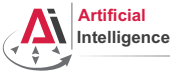

## Task 4a: Git and GitHub

- Create an account on GitHub if you don't have one yet and request a private repository student discount for it (use an Uni Bremen email): <https://github.com/join> [https://education.github.com/discount\\_requests/new](https://education.github.com/discount_requests/new)
- Create a new empty repository called lisp\_course\_material in your GitHub account and make it private once possible.
- Add gaya- (mind the dash!) as a collaborator to that repo.
- Install Git:

```
sudo apt-get install git
```
- Download the course material into your ROS workspace: roscd && cd ../src && git clone https://github.com/code-iai/lisp\_course\_material.git && ll
- Define a remote target with the address of your new GitHub repo: cd lisp\_course\_material && git remote add my-repo https://github.com/YOUR\_GITHUB\_USERNAME/lisp\_course\_material.git
- Upload the files to your new GitHub repo:

git push -u my-repo master

#### [Introduction](#page-1-0) [Assignment](#page-36-0)

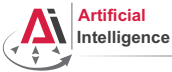

#### Task 4b: Git and GitLab

• Log into university GitLab with your LDAP / TZI account:

<https://gitlab.informatik.uni-bremen.de/>

[Introduction](#page-1-0) [Assignment](#page-36-0)

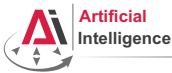

#### Task 4b: Git and GitLab

- Log into university GitLab with your LDAP / TZI account: <https://gitlab.informatik.uni-bremen.de/>
- Click on "+ New Project", call the project lisp\_course\_material and make sure it is private.

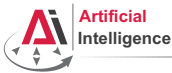

#### Task 4b: Git and GitLab

- Log into university GitLab with your LDAP / TZI account: <https://gitlab.informatik.uni-bremen.de/>
- Click on "+ New Project", call the project lisp\_course\_material and make sure it is private.
- Once created, in "Members" tab add "Gayane Kazhoyan" as a collaborator to the project. "Project Access" should be master.

[Introduction](#page-1-0) [Assignment](#page-36-0)

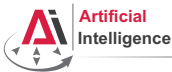

#### Task 4b: Git and GitLab

- Log into university GitLab with your LDAP / TZI account: <https://gitlab.informatik.uni-bremen.de/>
- Click on "+ New Project", call the project lisp\_course\_material and make sure it is private.
- Once created, in "Members" tab add "Gayane Kazhoyan" as a collaborator to the project. "Project Access" should be master.
- Install Git:

sudo apt-get install git

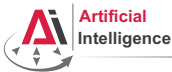

#### Task 4b: Git and GitLab

- Log into university GitLab with your LDAP / TZI account: <https://gitlab.informatik.uni-bremen.de/>
- Click on "+ New Project", call the project lisp\_course\_material and make sure it is private.
- Once created, in "Members" tab add "Gayane Kazhoyan" as a collaborator to the project. "Project Access" should be master.
- Install Git:

sudo apt-get install git

• Download the course material into your ROS workspace:

roscd && cd ../src && git clone https://github.com/code-iai/lisp\_course\_material.git && ll

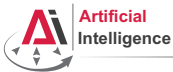

#### Task 4b: Git and GitLab

- Log into university GitLab with your LDAP / TZI account: <https://gitlab.informatik.uni-bremen.de/>
- Click on "+ New Project", call the project lisp\_course\_material and make sure it is private.
- Once created, in "Members" tab add "Gayane Kazhoyan" as a collaborator to the project. "Project Access" should be master.
- Install Git:

sudo apt-get install git

• Download the course material into your ROS workspace:

roscd && cd ../src && git clone https://github.com/code-iai/lisp\_course\_material.git && ll

• Define a remote target with the address of your new GitHub repo: cd lisp\_course\_material

git remote add my-repo https://gitlab.informatik.uni-bremen.de/YOUR\_GITHUB\_USERNAME/lisp\_course\_material.git

[Introduction](#page-1-0) [Assignment](#page-36-0)

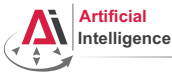

#### Task 4b: Git and GitLab

- Log into university GitLab with your LDAP / TZI account: <https://gitlab.informatik.uni-bremen.de/>
- Click on "+ New Project", call the project lisp\_course\_material and make sure it is private.
- Once created, in "Members" tab add "Gayane Kazhoyan" as a collaborator to the project. "Project Access" should be master.
- Install Git:

sudo apt-get install git

• Download the course material into your ROS workspace:

roscd && cd ../src && git clone https://github.com/code-iai/lisp\_course\_material.git && ll

• Define a remote target with the address of your new GitHub repo: cd lisp\_course\_material

git remote add my-repo https://gitlab.informatik.uni-bremen.de/YOUR\_GITHUB\_USERNAME/lisp\_course\_material.git

• Upload the files to your new GitHub repo:

git push -u my-repo master [Introduction](#page-1-0) [Assignment](#page-36-0)

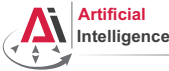

#### Task 5: Install the IDE

• Install the editor itself (Emacs), the Common Lisp compiler (SBCL), the linker (ASDF) and the Emacs Common Lisp plugin (Slime): sudo apt-get install ros-indigo-roslisp-repl

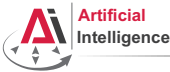

## Task 5: Install the IDE

- Install the editor itself (Emacs), the Common Lisp compiler (SBCL), the linker (ASDF) and the Emacs Common Lisp plugin (Slime): sudo apt-get install ros-indigo-roslisp-repl
- Start the editor (after compilation is finished you'll see the Lisp shell): roslisp\_repl &

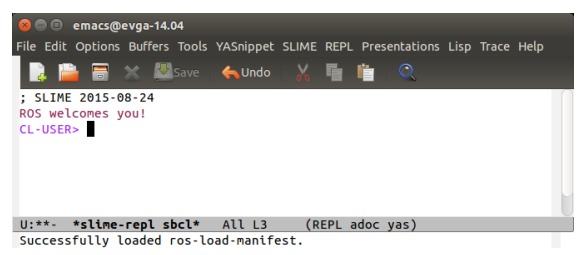

[Introduction](#page-1-0) [Assignment](#page-36-0)
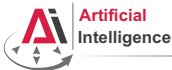

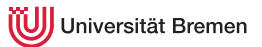

# Task 6: Get familiar with Emacs

The following notation is used in Emacs for keyboard shortcuts:

 $\bullet$  C for  $\langle$ Ctrl $\rangle$ 

- SPC for <Space>
- M for  $\langle \Delta \atop 1 + \rangle$ • RET for <Enter>
- – for when two keys are pressed together (e.g.  $C-x$  for  $\langle Ctr1\rangle + x$ )

The basic shortcuts you will need are listed below:

- C-x C-f opens a file
- C-x 3 or C-x 2 opens a new tab, C-x 0 closes it, C-x 1 maximizes
- C-x o switches between tabs
- C-x b switches buffers, C-x C-b lists all open buffers, C-x k kills
- C-g cancels a command half-way, C-x C-c yes exits Emacs

[Introduction](#page-1-0) [Assignment](#page-36-0)

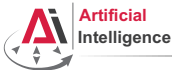

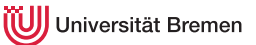

# Task 6: Get familiar with Emacs

The following notation is used in Emacs for keyboard shortcuts:

 $\bullet$  C for  $\langle$ Ctrl $\rangle$ 

- SPC for <Space>
- M for  $\langle \Delta \atop 1 + \rangle$ • RET for <Enter>
- – for when two keys are pressed together (e.g.  $C-x$  for  $\langle Ctr1\rangle + x$ )

The basic shortcuts you will need are listed below:

- C-x C-f opens a file
- C-x 3 or C-x 2 opens a new tab, C-x 0 closes it, C-x 1 maximizes
- C-x o switches between tabs
- C-x b switches buffers, C-x C-b lists all open buffers, C-x k kills
- C-g cancels a command half-way, C-x C-c yes exits Emacs

Open the file with your first assignment and follow the instructions:

```
ROS_WORKSPACE/src/lisp_course_material/assignment_1/src/orc-battle.lisp
Introduction Assignment
```
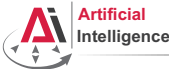

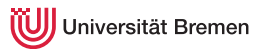

• Once done editing orc-battle.lisp, setup colorful output for Git and check what's new in your local repo (the one on your hard drive):

git config --global color.ui true && cd ROS\_WORKSPACE/src/lisp\_course\_material && git status

[Introduction](#page-1-0) [Assignment](#page-36-0)

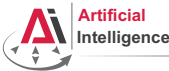

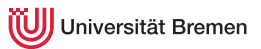

- Once done editing orc-battle.lisp, setup colorful output for Git and check what's new in your local repo (the one on your hard drive): git config --global color.ui true && cd ROS\_WORKSPACE/src/lisp\_course\_material && git status
- To see which exactly lines changed ask for the diff  $(q$  to exit): git diff

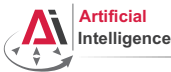

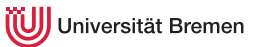

- Once done editing orc-battle.lisp, setup colorful output for Git and check what's new in your local repo (the one on your hard drive): git config --global color.ui true && cd ROS\_WORKSPACE/src/lisp\_course\_material && git status
- To see which exactly lines changed ask for the diff  $(q$  to exit): git diff
- The red files are the new untracked ones, the green ones are already in the Git index. To add new files to the index use git add .

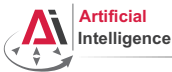

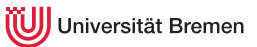

- Once done editing orc-battle.lisp, setup colorful output for Git and check what's new in your local repo (the one on your hard drive): git config --global color.ui true && cd ROS\_WORKSPACE/src/lisp\_course\_material && git status
- To see which exactly lines changed ask for the diff  $(q$  to exit): git diff
- The red files are the new untracked ones, the green ones are already in the Git index. To add new files to the index use git add .
- If you deleted some files, to remove them from the index use git add -u

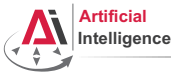

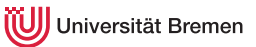

- Once done editing orc-battle.lisp, setup colorful output for Git and check what's new in your local repo (the one on your hard drive): git config --global color.ui true && cd ROS\_WORKSPACE/src/lisp\_course\_material && git status
- To see which exactly lines changed ask for the diff  $(q \text{ to exit})$ : git diff
- The red files are the new untracked ones, the green ones are already in the Git index. To add new files to the index use git add .
- If you deleted some files, to remove them from the index use git add -u
- Once you're sure the changes are final, commit locally: git commit -vm "A meaningful commit message."

[Introduction](#page-1-0) [Assignment](#page-36-0)

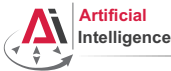

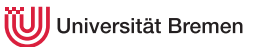

- Once done editing orc-battle.lisp, setup colorful output for Git and check what's new in your local repo (the one on your hard drive): git config --global color.ui true && cd ROS\_WORKSPACE/src/lisp\_course\_material && git status
- To see which exactly lines changed ask for the diff  $(q \text{ to exit})$ : git diff
- The red files are the new untracked ones, the green ones are already in the Git index. To add new files to the index use git add .
- If you deleted some files, to remove them from the index use git add -u
- Once you're sure the changes are final, commit locally: git commit -vm "A meaningful commit message."
- Finally, to upload your local commits to the GitHub server, push the changes upstream:

```
git push # or git push my-repo master
```
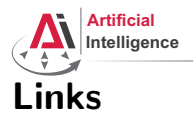

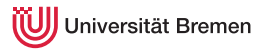

#### • Emacs cheat sheet:

[http://www.ic.unicamp.br/~helio/disciplinas/MC102/Emacs\\_Reference\\_Card.pdf](http://www.ic.unicamp.br/~helio/disciplinas/MC102/Emacs_Reference_Card.pdf)

#### • Git reference book:

<http://git-scm.com/book/de>

[Introduction](#page-1-0) [Assignment](#page-36-0)

Gayane Kazhoyan, Benjamin Brieber 5<sup>th</sup> April, 2016

[Robot Programming with Lisp](#page-0-0) 81

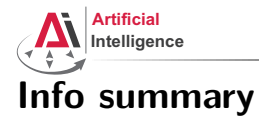

iversität Bremen

Assignment:

- Due: 12.10, Tuesday, 08:00
- Points: 3 of 50
- For questions: write an email to gaya@cs.uni-bremen.de, use the StudIP forum or come by at TAB 1.57

Next class:

- Date:  $12.10$
- Time: 16:15 (16:00 16:15 for questions)
- Place: same room (TAB 0.31)

[Introduction](#page-1-0) [Assignment](#page-36-0)

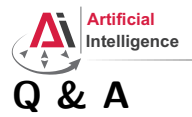

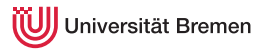

#### Thanks for your attention!

[Introduction](#page-1-0) [Assignment](#page-36-0)